# **3G FL760** 光碟安裝及使用說明

本安裝光碟包含 3G V2.1 版更新程式. 還原V2.0 版程式以及 3G 電腦端設定介 面軟體,軟體安裝、更新及介面使用方法如下。

# 一 光碟安裝步驟:

開啟光碟後,點選"setup.exe"進行安裝

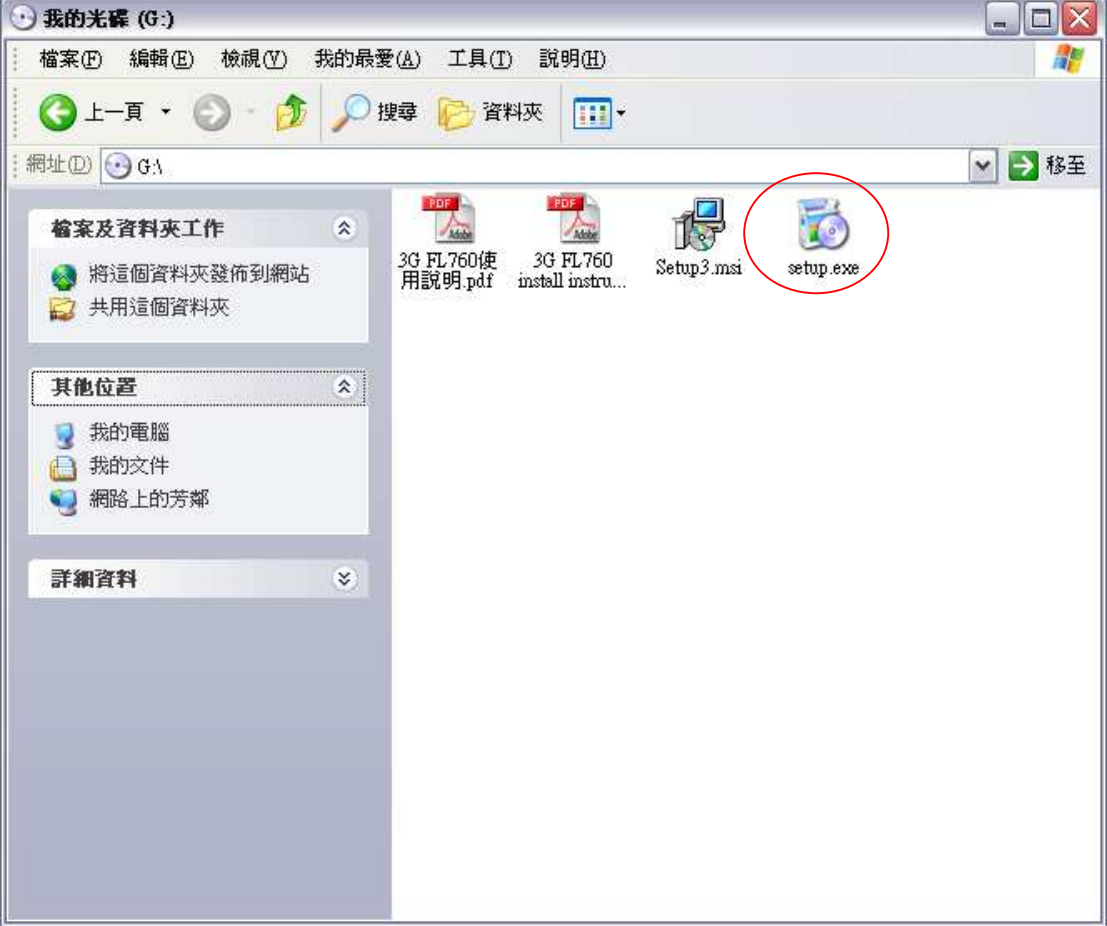

接著出現如下畫面,點選"Next"進行下一步安裝

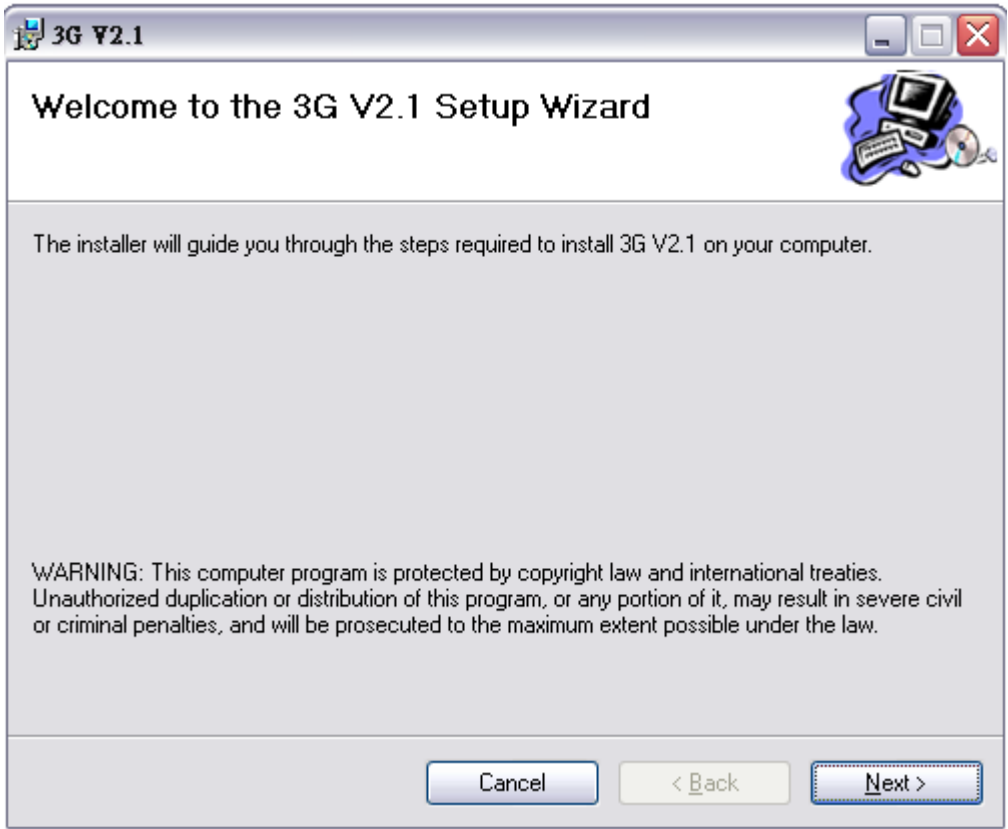

# 點選"Next"進行下一步。

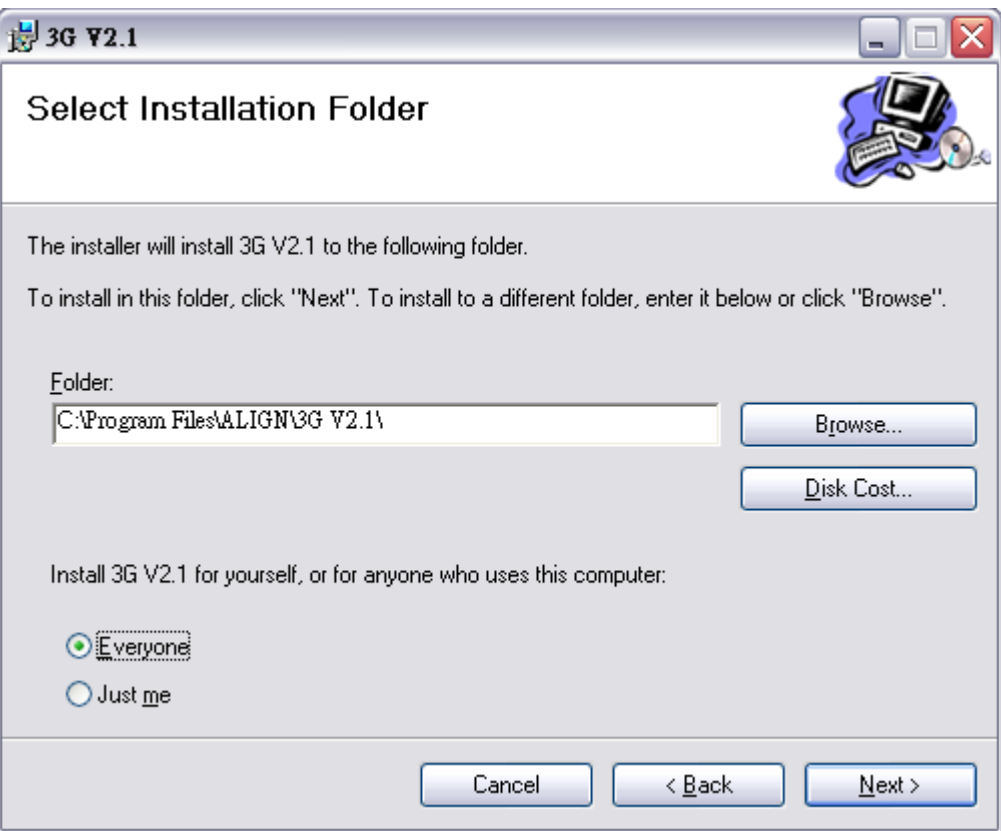

點選"Next"進行下一步。

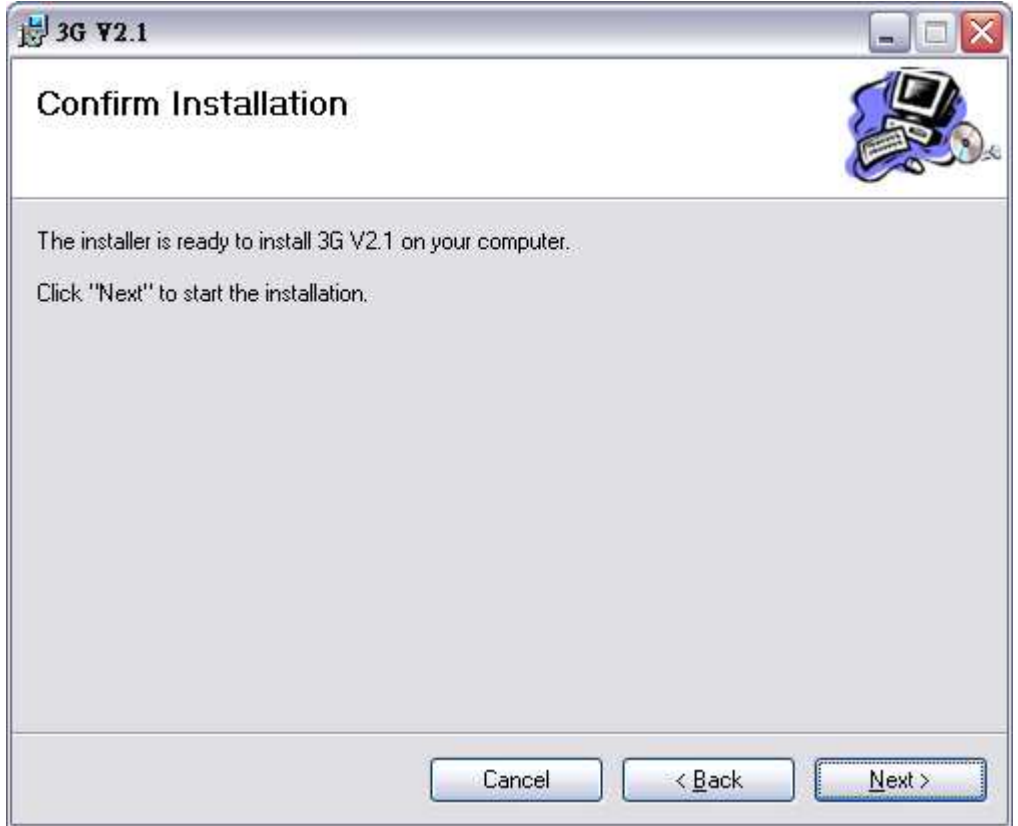

安裝完成出現如下畫面,點選"Close"結束安裝程式。

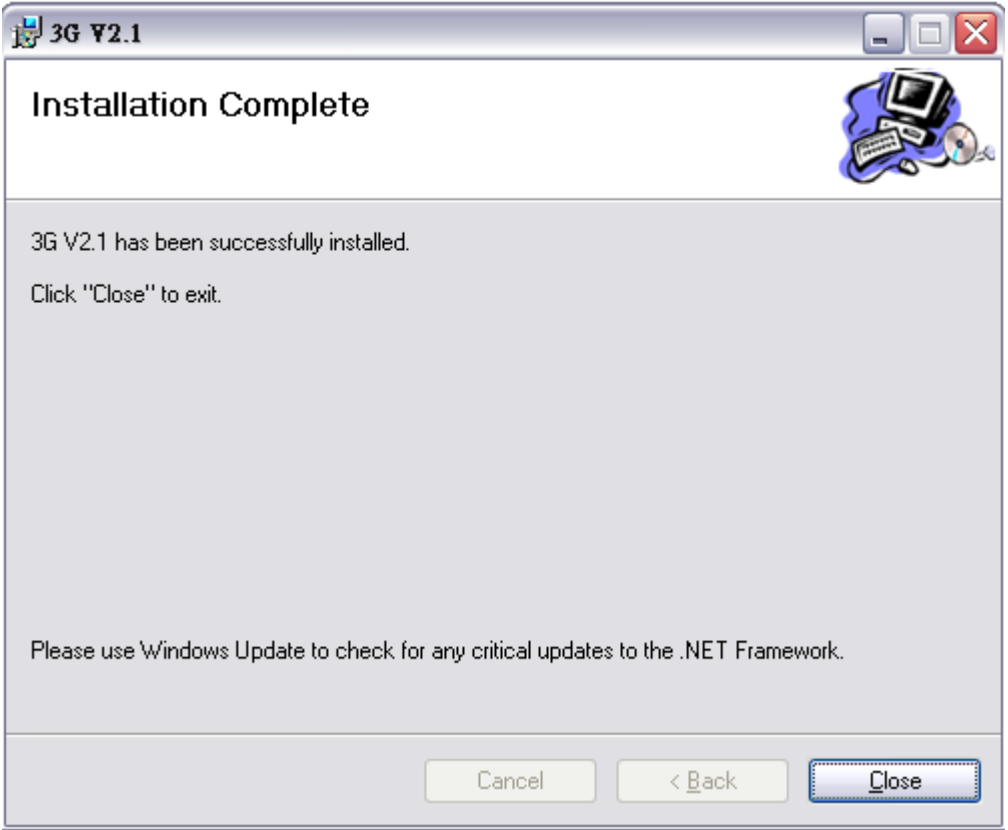

完成安裝程式後桌面會出現兩個 ICON。

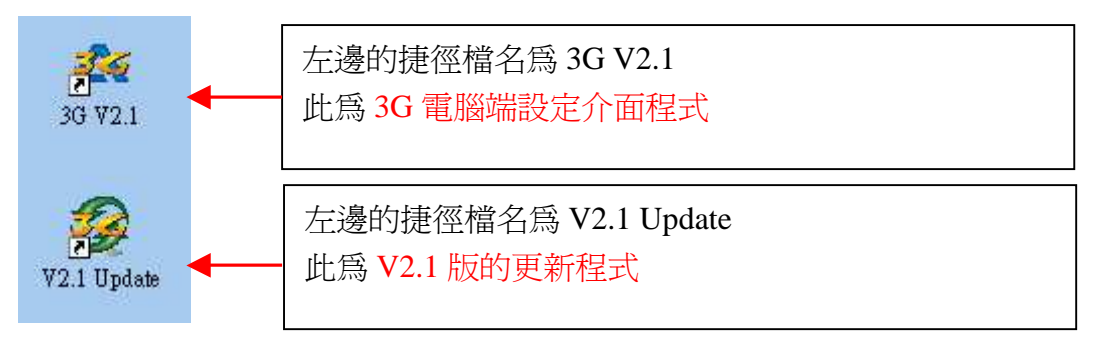

並在程式集中會出現 ALIGN 3G 路徑,並且出現 3 個可執行程式,分別為還原 V2 版本程式,更新為 V2.1 版本程式及 3G V2.1 電腦端設定介面程式 畫面如下:

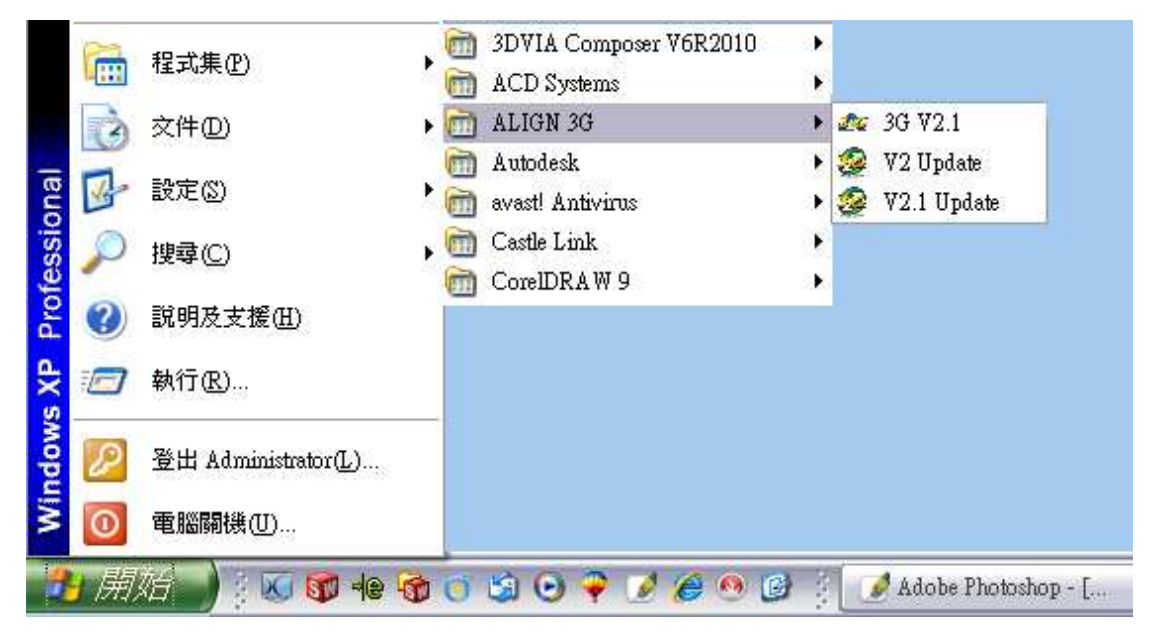

### 二 **3G** 軟體更新步驟:

請先將 3G 軟體更新為 V2.1 或 V2 後, 電腦介面程式才可以與 3G FL760 進行連 線設定

先執行 V2.1 Update 更新程式。 接著會出現如下畫面,選擇語言選項。

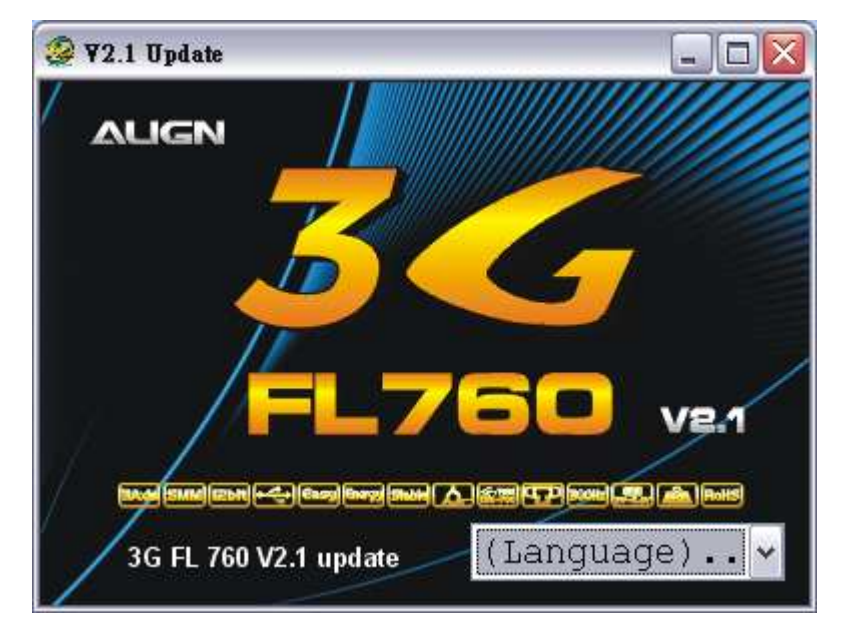

若您的系統還沒安裝 USB 3G 傳輸線的驅動程式,在您第一次執行 3G V2.1 或者 V2.1 update 時,系統將會出現下列的 DOS 視窗,自動幫您安裝驅動程式。

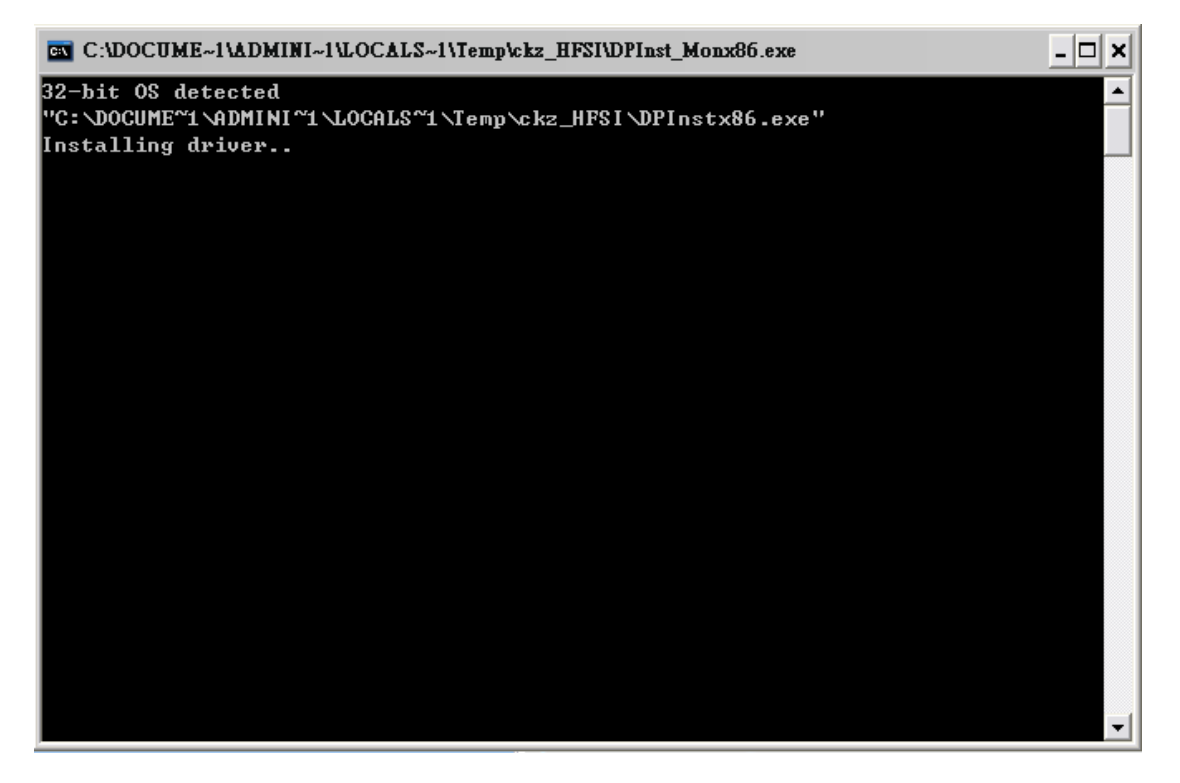

接著依畫面執行,連接 3G 傳輸線及 USB 延長線後, 請按 "是" 進行下一步

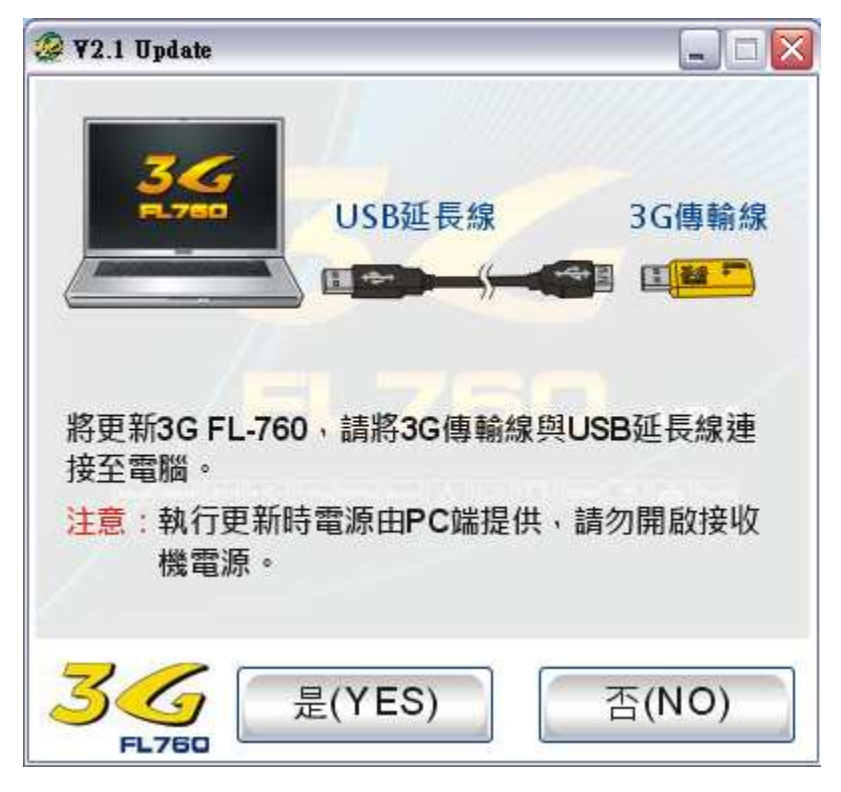

依下圖的說明與步驟,以 Y 型訊號線連接 3G 感應器及 3G 傳輸線

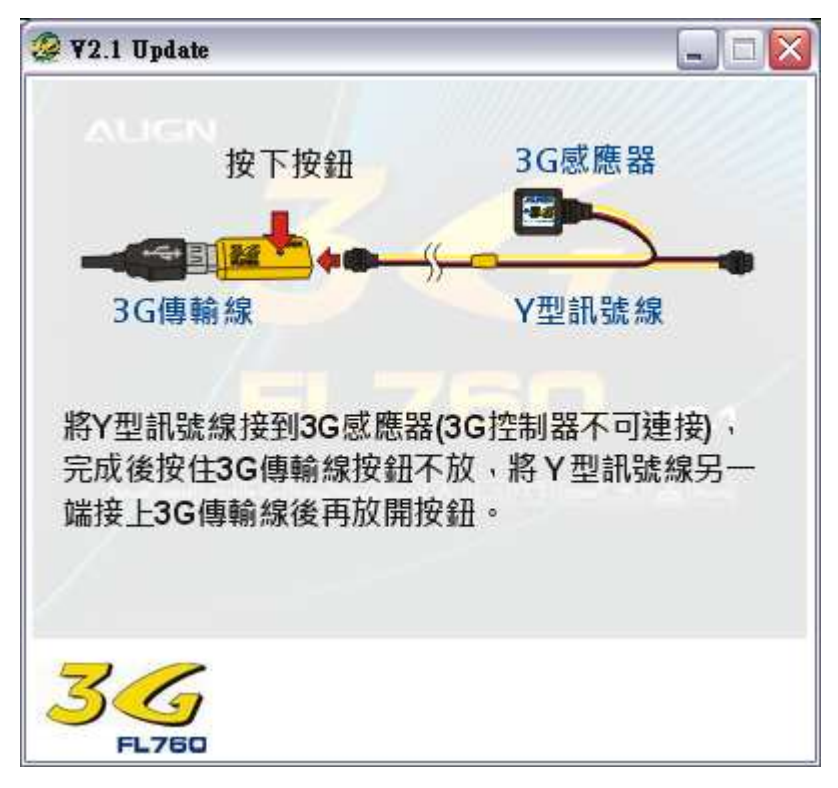

接著出現如下畫面。

請按 "是" 執行更新感應器動作。

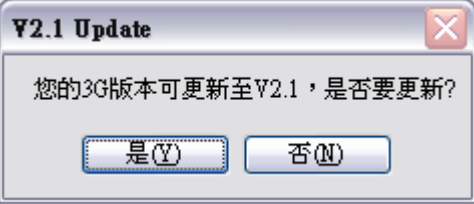

PS.若要放棄安裝請按 "否"

畫面會顯示更新狀態

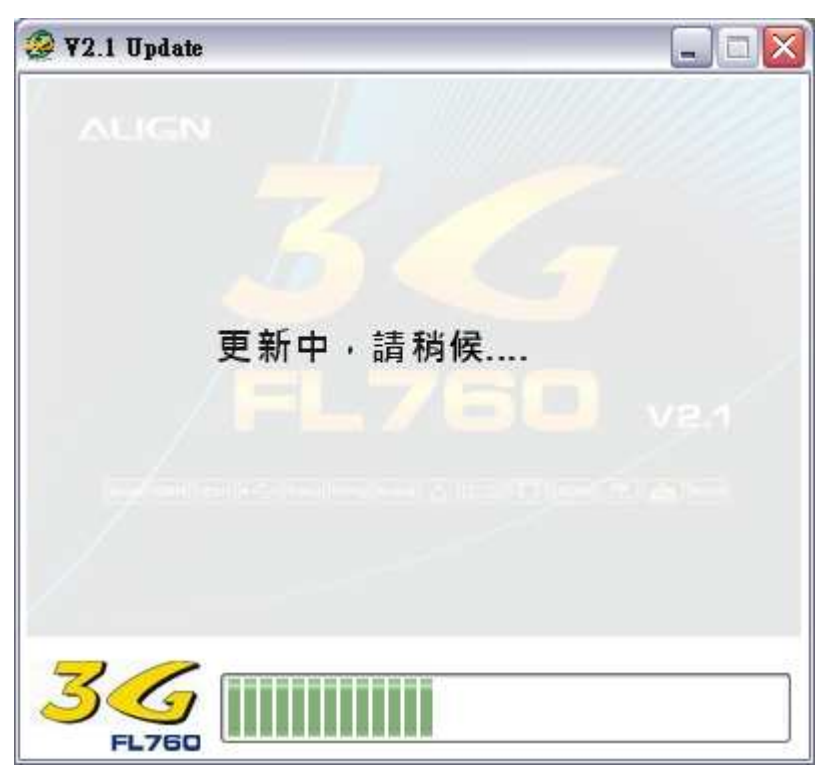

接著出現如下畫面。 再次確認 3G 傳輸線及 USB 延長線是否確實連接後,請按"是"。

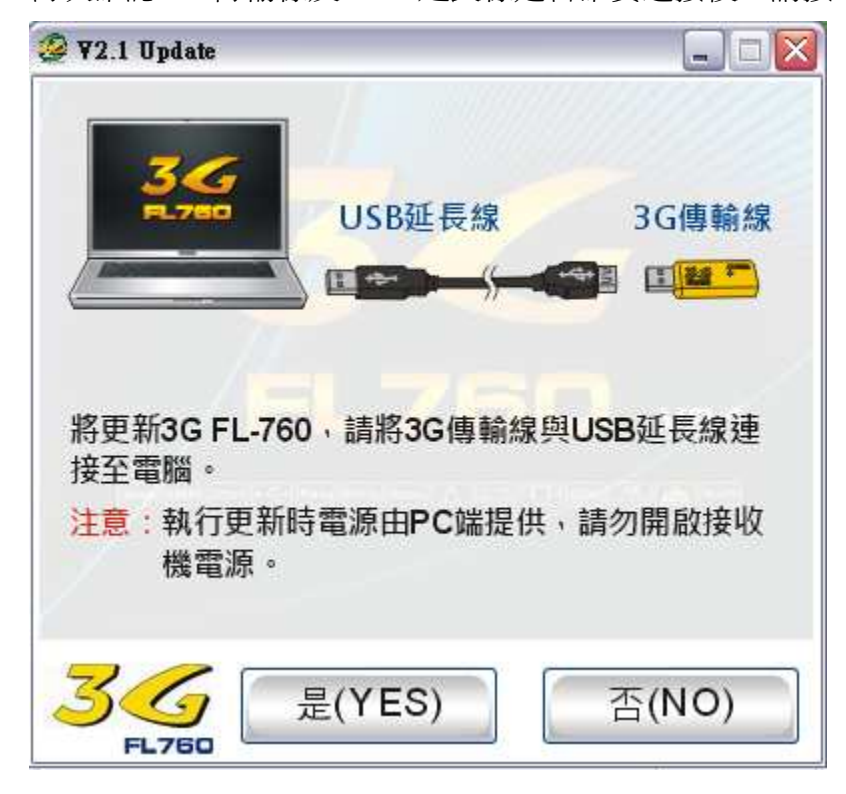

依下圖的說明與步驟,以 Y 型訊號線連接 3G 控制器及 3G 傳輸線

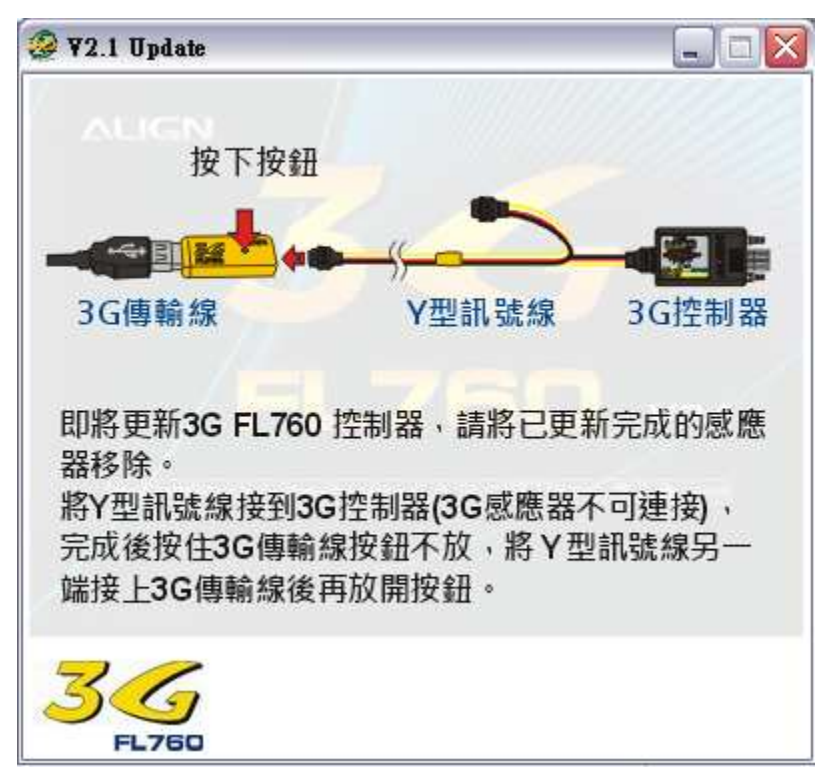

接著出現如下畫面。

請按 "是" 執行更新控制器動作。。

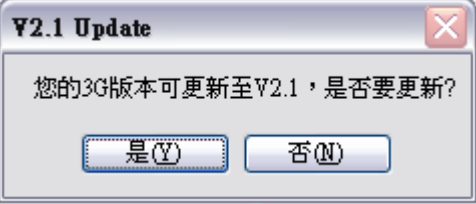

PS.若要放棄安裝請按 "否"

#### 畫面會顯示更新狀態

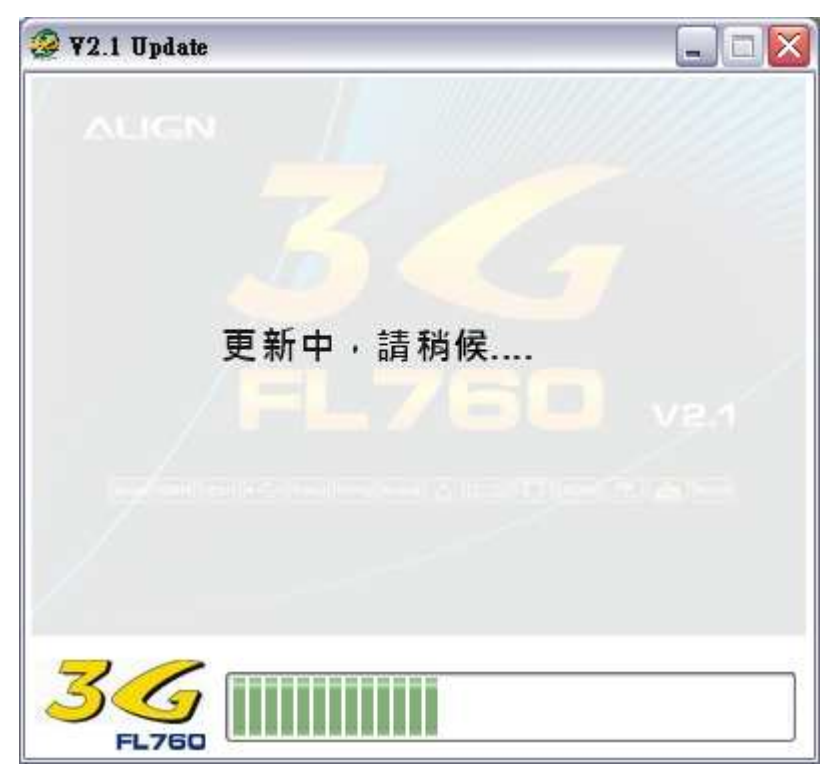

### 更新成功後出現如下畫面。 請依畫面指示調整感度至 50﹪(12 點鐘)位置。

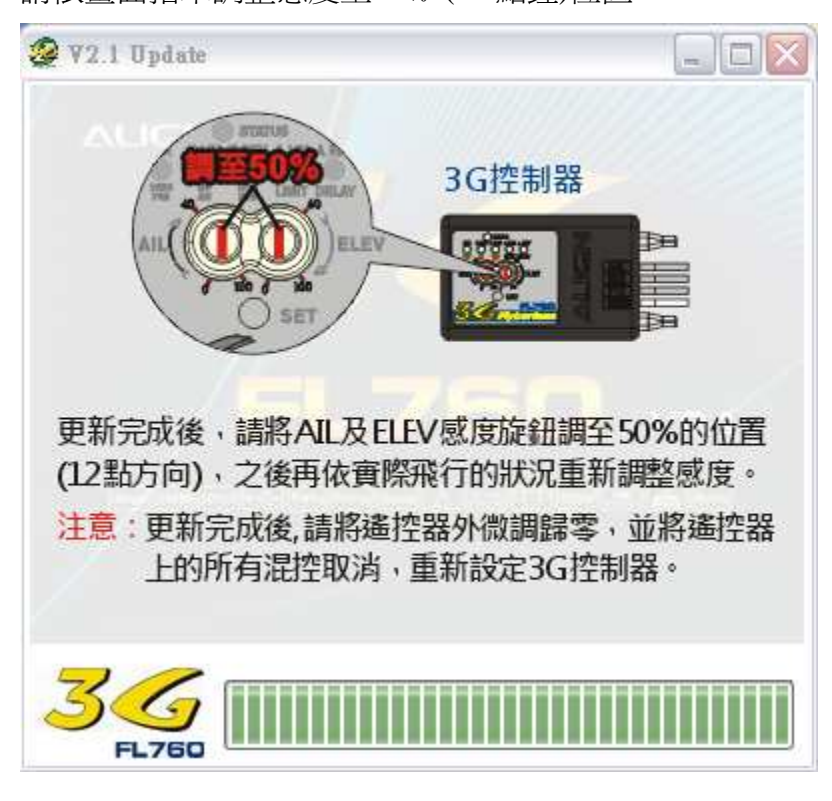

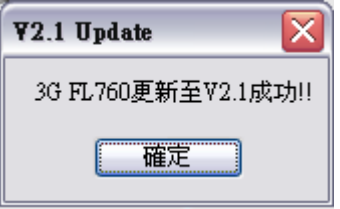

更新成功,請按確定鍵,完成更新程式。

## 三 **USB Link** 電腦端介面操作說明

點選「開始」->程式集->ALIGN 3G->3G V2.1

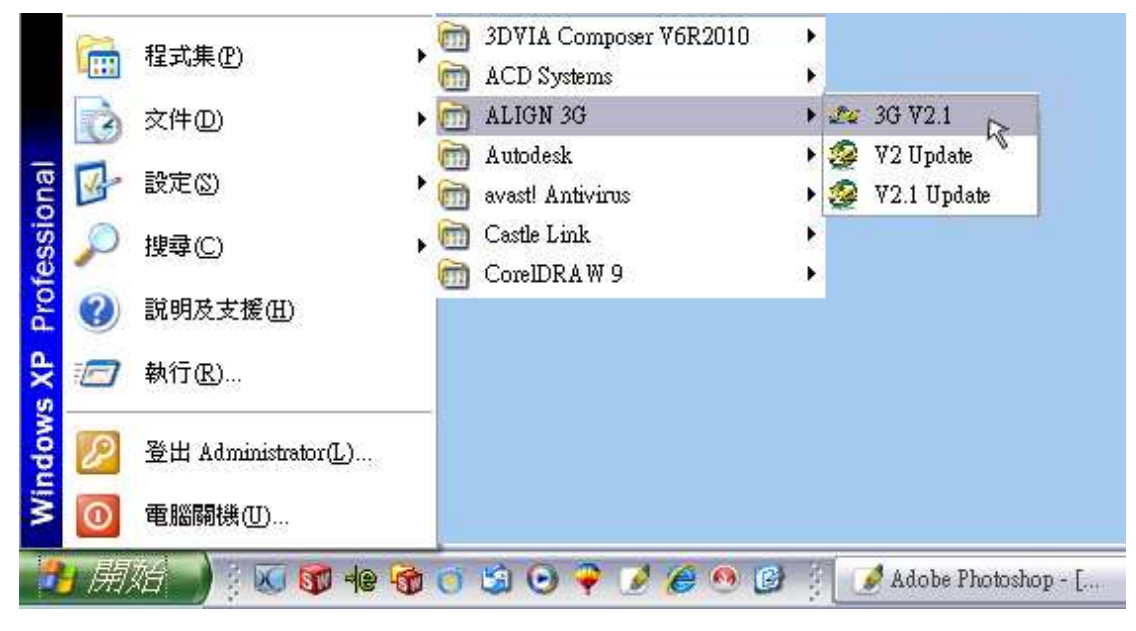

或,您也可以使用桌面上的捷徑,進入 3G V2.1

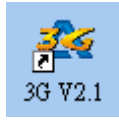

點選之後,進入歡迎畫面

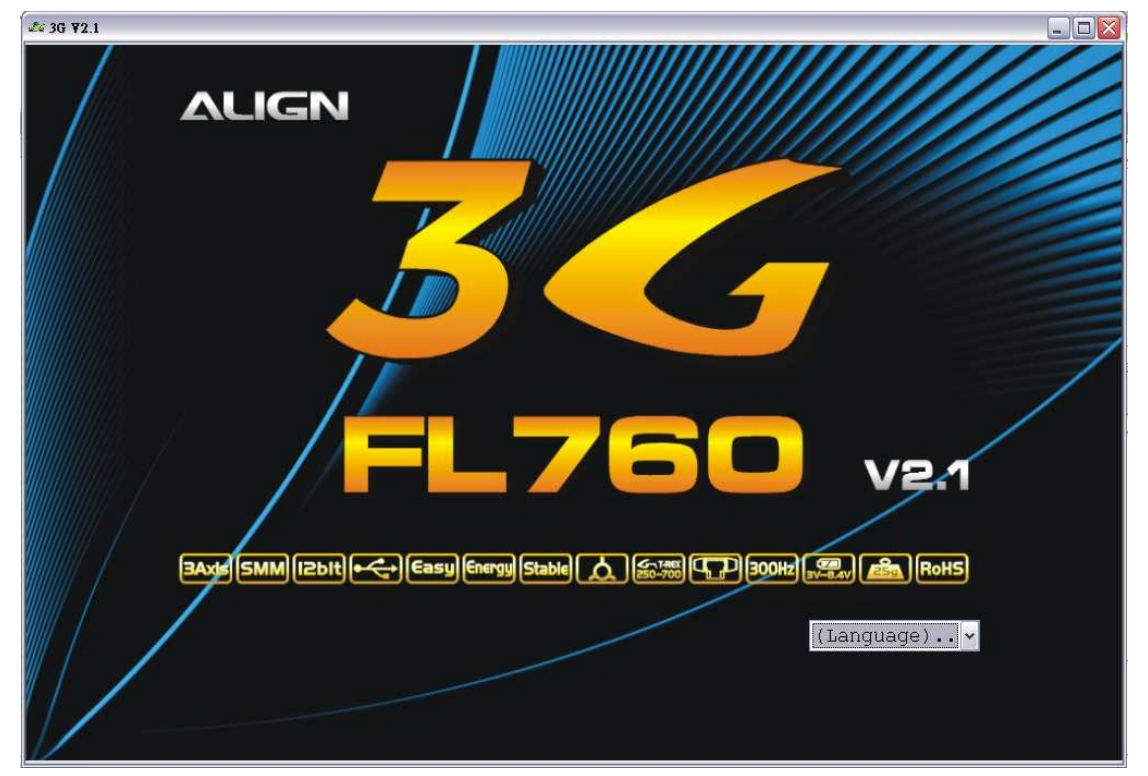

### 選取語言,在這裡以中文為例

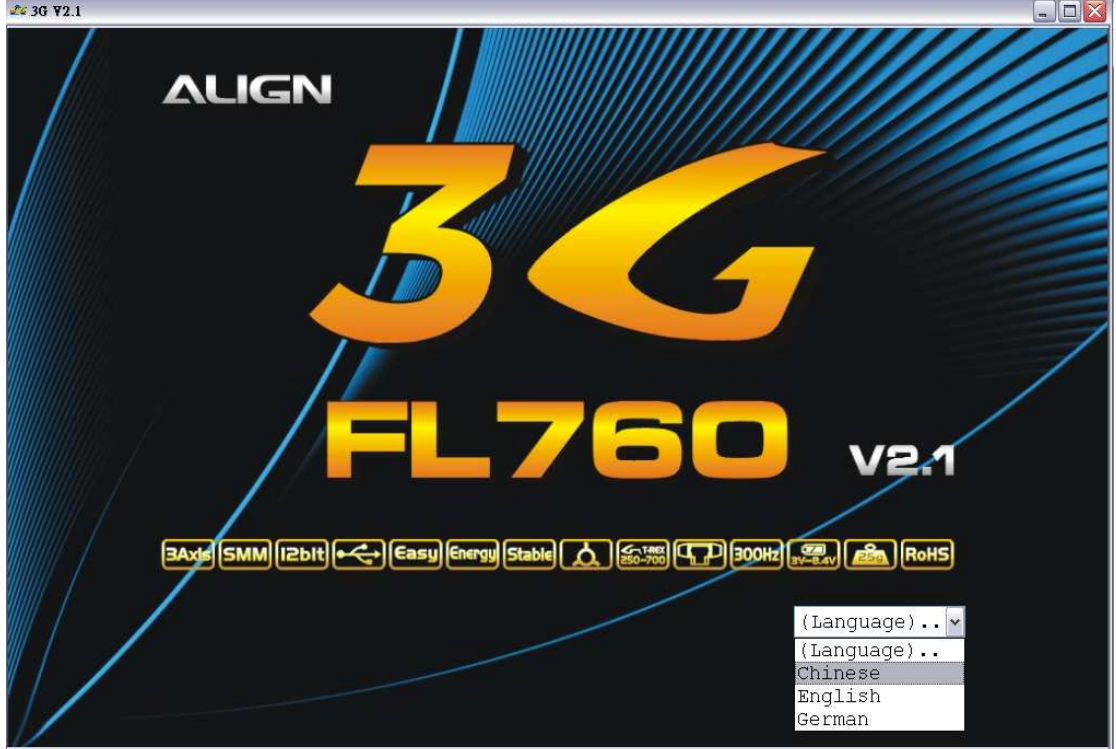

點選語言之後,程式進入 3G 連線畫面,本程式提供副翼、升降、尾舵及其他設 定共計 4 個頁面供您調整不同軸向的參數,另外提供兩個顯示頁面,分別為動作 速率顯示以及 3G 設定顯示,讓您檢查遙控器命令對應到的旋轉角速度以及 3G 內的各項設定。

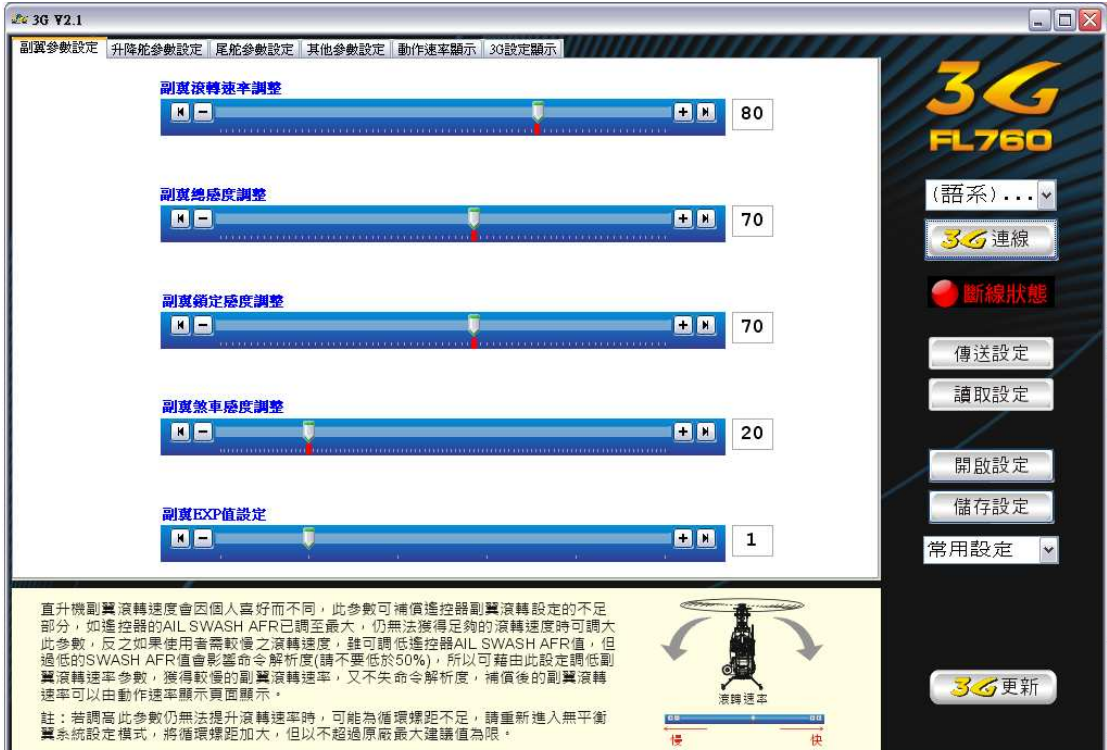

接下來執行電腦與 3G 的連線功能,請確實將 3G 的控制器、感應器與傳輸線以 Y 型訊號線接妥後,再將遙控器及接收機電源開啓。

注意:設定電動直昇機時請先將馬達的接線任兩條斷開,以免設定時馬達啓動而 發生危險!

連線示意圖

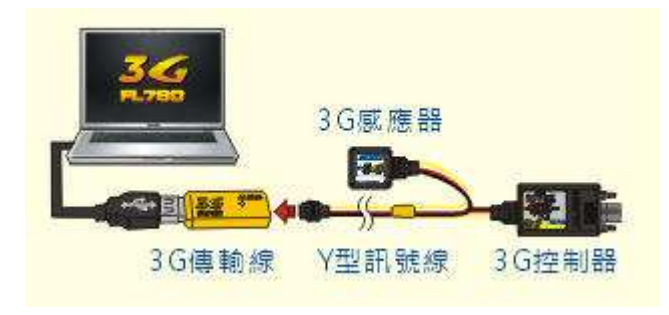

當 3G 正常開機後,接著點選[3G 連線],PC 及 3G 控制器系統便會開始連接訊號, [3G 連線]的下方會顯示連線中,連接完成後顯示連線完成,程式會自動讀取 3G 控制器內的各項參數。

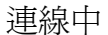

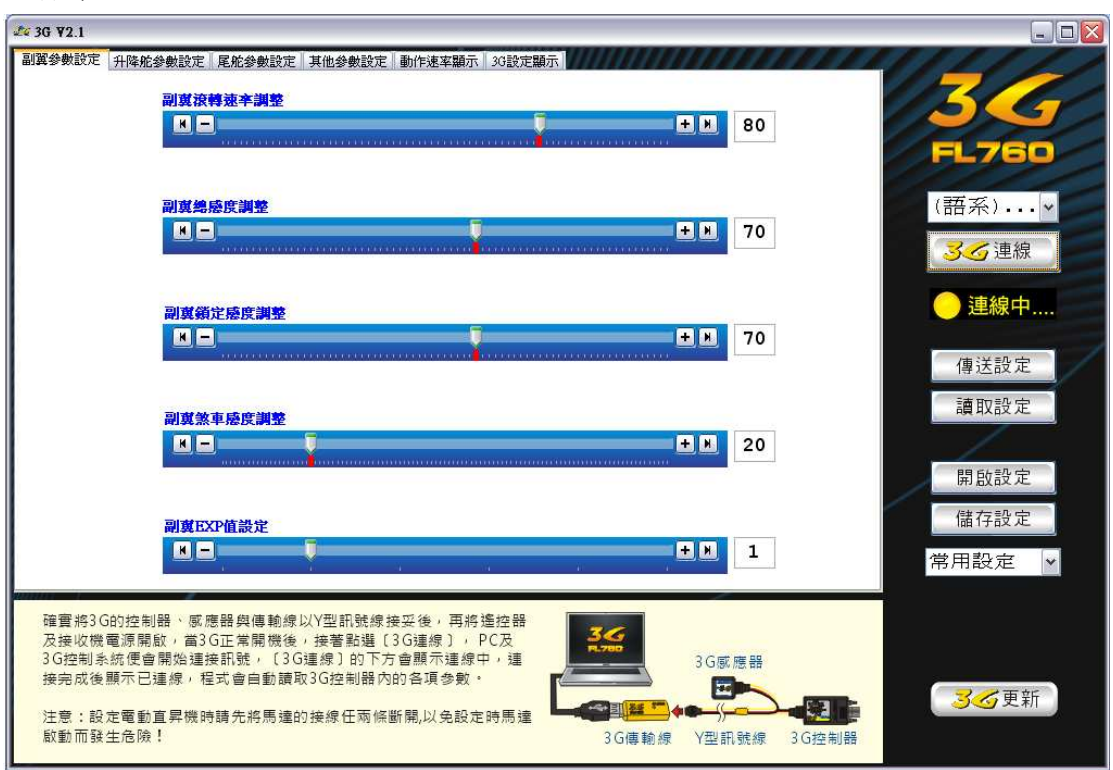

#### 連線完成

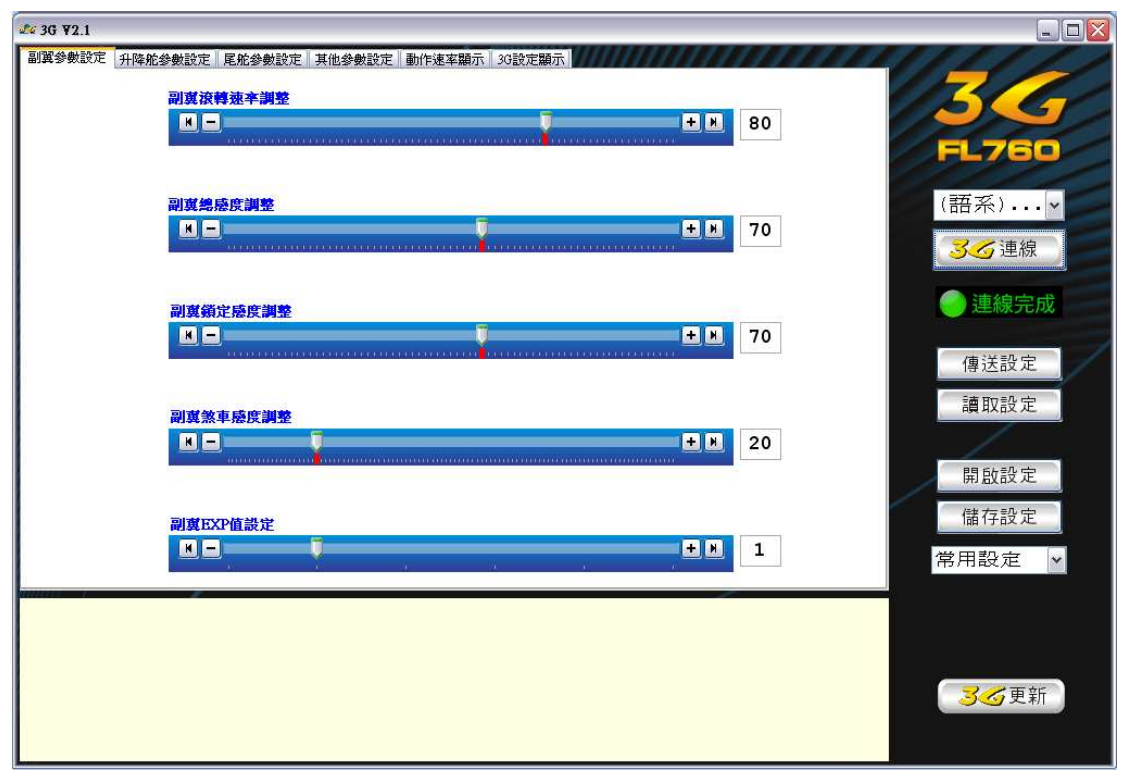

您可以點選「傳送設定」將設定參數傳送至3G,或是「讀取設定」,將參數從 3G 讀取出來,傳送或讀取時,圖示下方會顯示「連線中….」

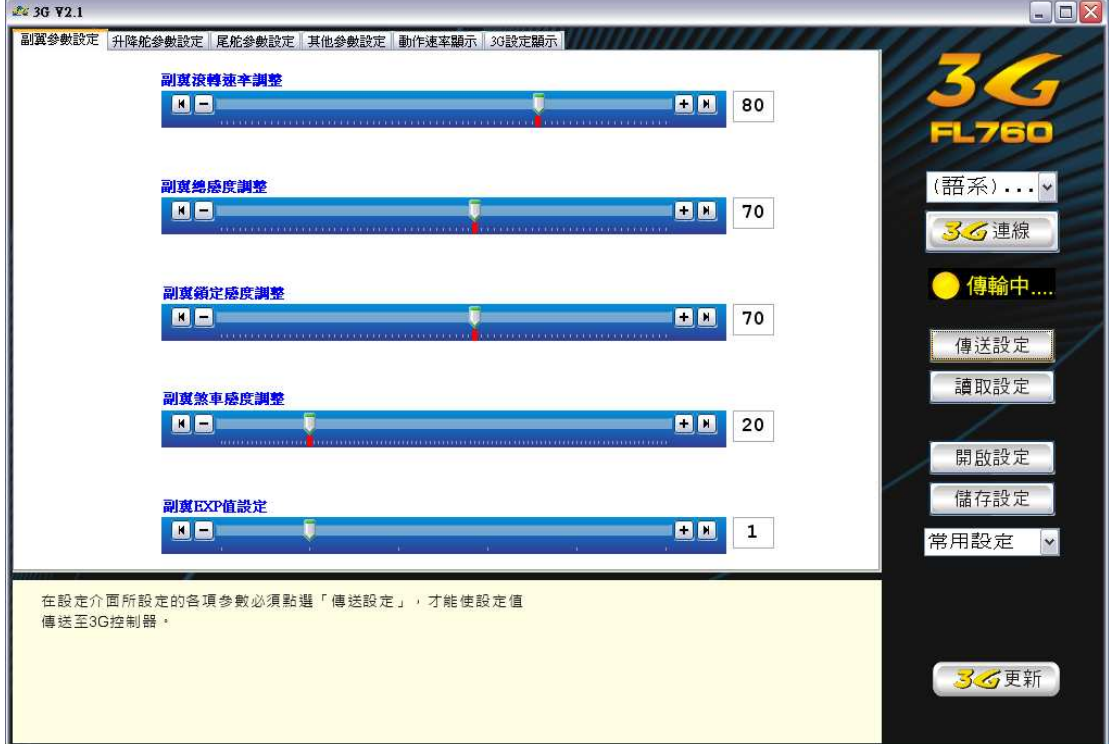

您可以點選「開啓設定」將儲存於電腦資料夾中的參數讀到頁面上,或點選「儲 存設定」將頁面上的參數儲存於電腦資料夾中。

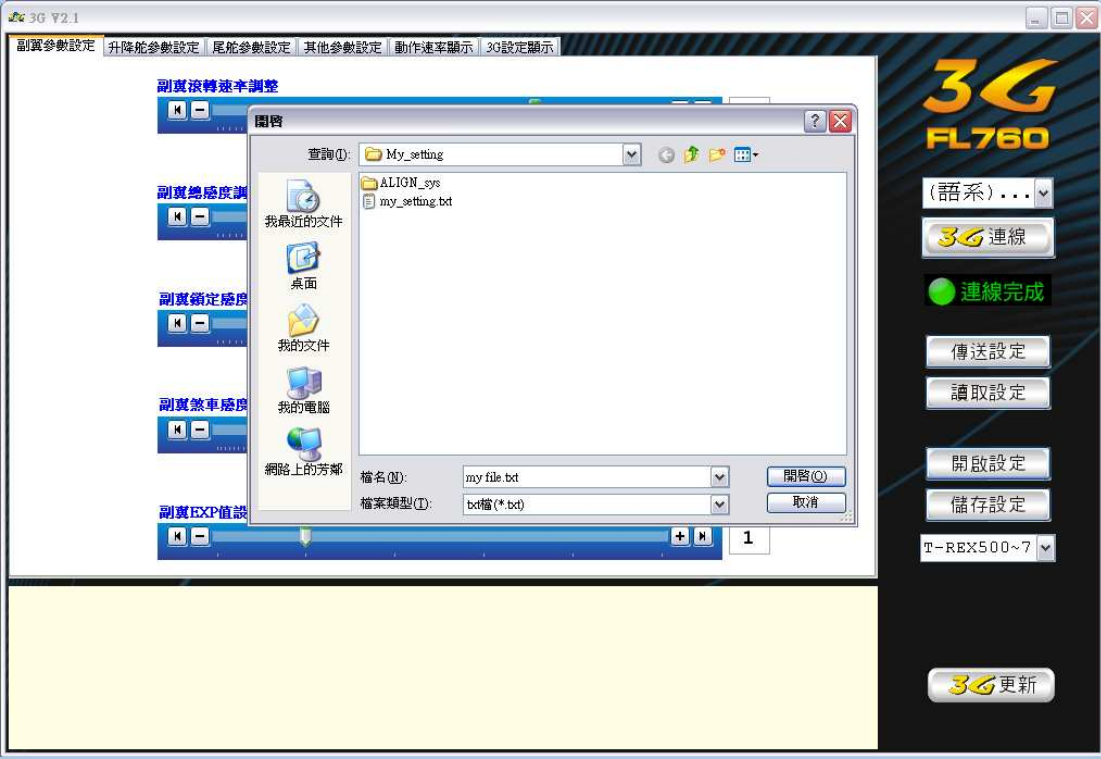

您可以下拉「常用設定」,我們提供兩種內建的直昇機模式,分別是 T-REX500~T-REX700,以及 T-REX250~T-REX450,同時您之前儲存在電腦資料 夾的設定檔,也會出現於這個地方。

![](_page_14_Figure_3.jpeg)

您也可以點選「語系」,將本連線程式變更為其他語言

![](_page_15_Picture_1.jpeg)